## Izumizaki Village WiFi 接続手順

※利用端末の Wi-Fi を ON にして SSID 一覧を表示

1 SSID 「Izumizaki Village WiFi」をタップ

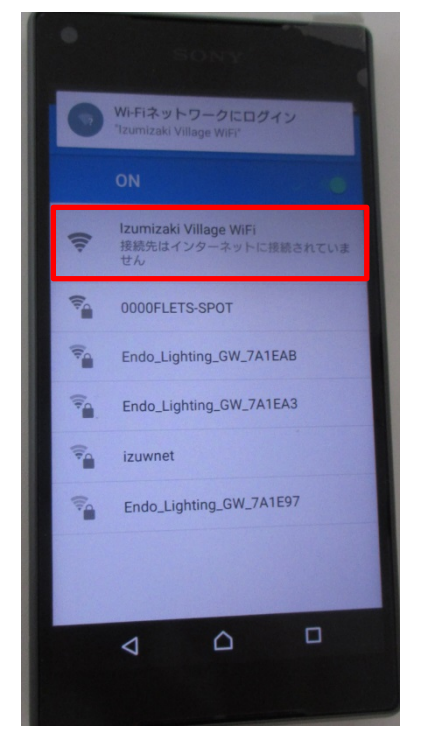

※Izumizaki Village WiFi に接続になったことを確認

2 Web ブラウザが起動するので、「Internet」をタップ

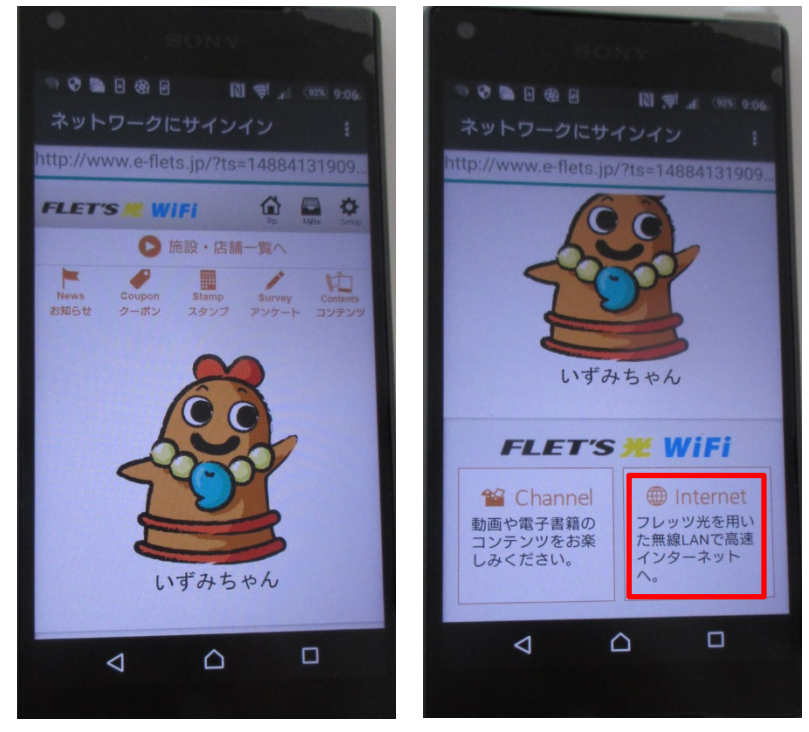

※グループポータルのトップ画面

「泉崎フリーWiFi1日 60 分×無制限」をタップ

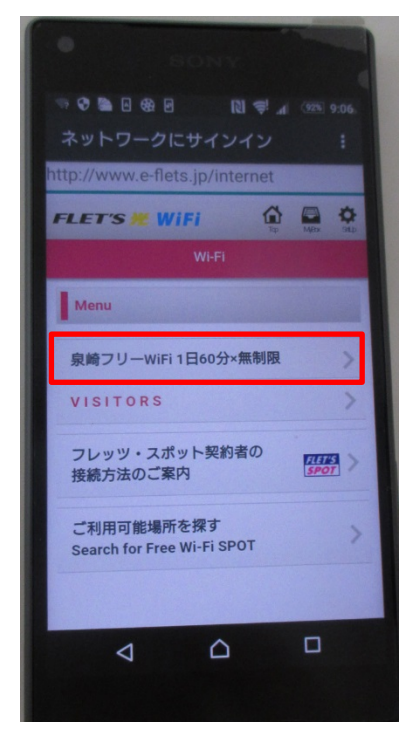

「利用上の注意に同意する」をチェック及び「Login」をタップ

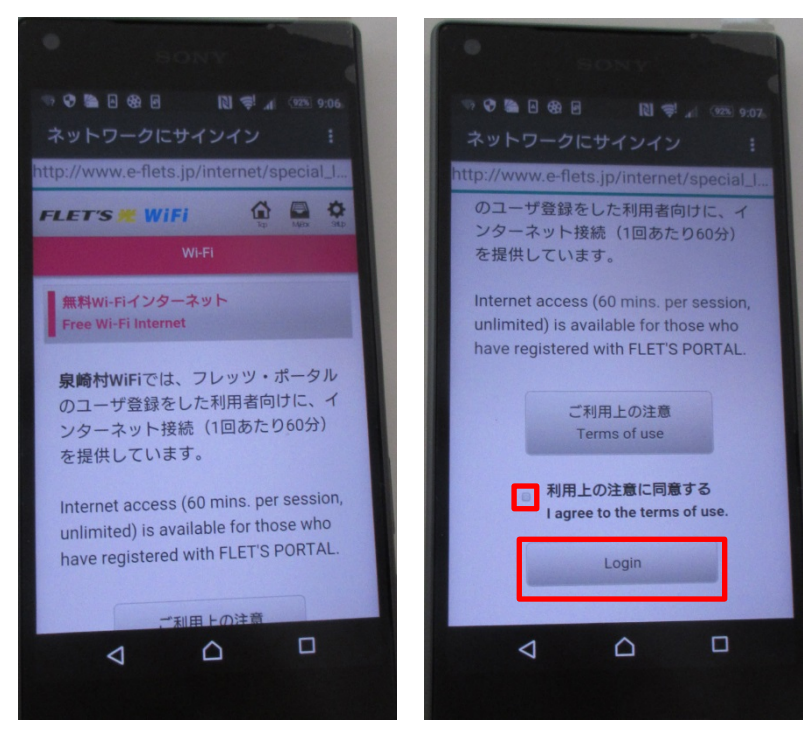

5 はじめてご利用の方は「登録する」をタップ(登録済の方は6へ)

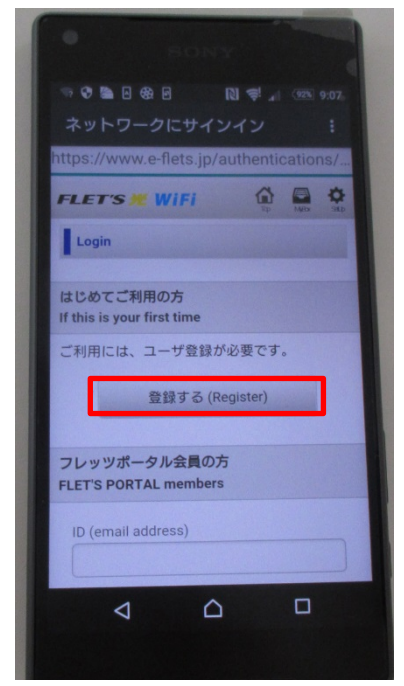

ご利用端末の ID(メールアドレス)と任意のパスワードを入力し、「登録する」をタップ

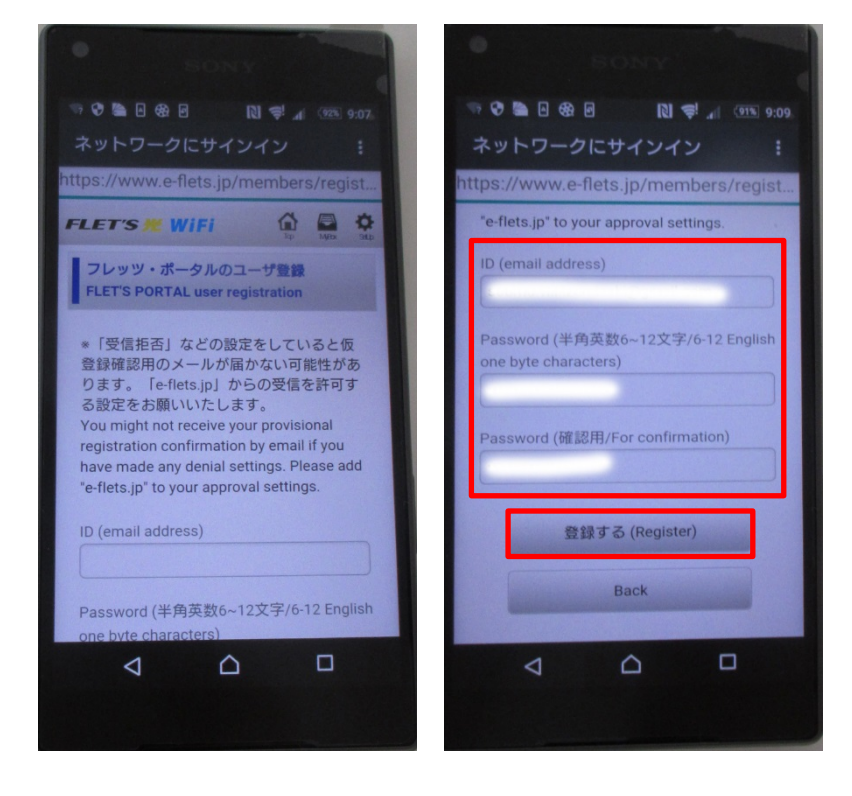

ご利用端末の ID を確認し「登録する」をタップ

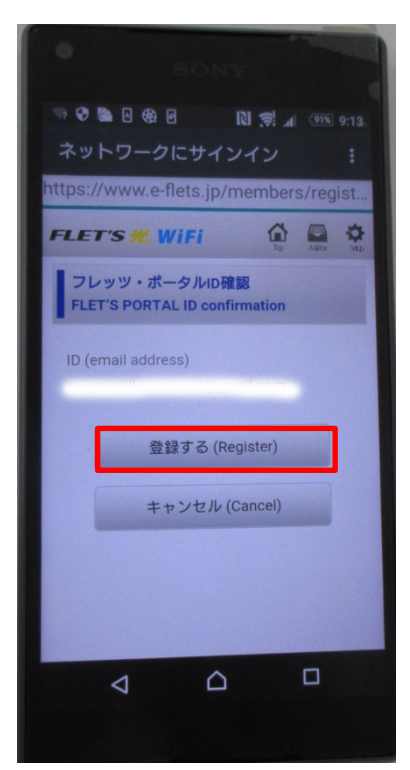

※初回は仮登録なので、24 時間以内に受信メールから本登録が必要です。

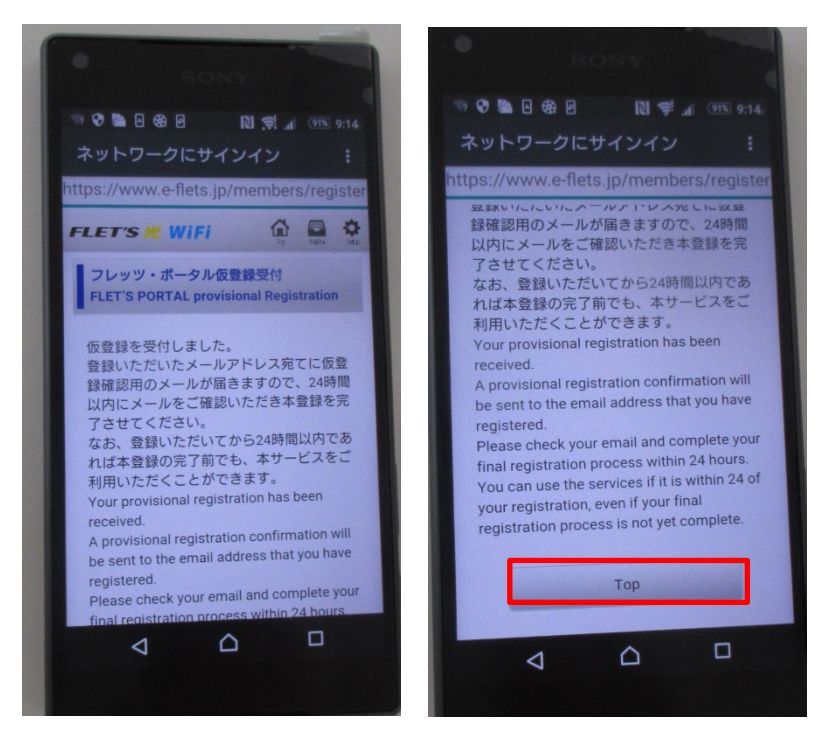

仮登録確認用のメールを開き認証用 URL をタップ

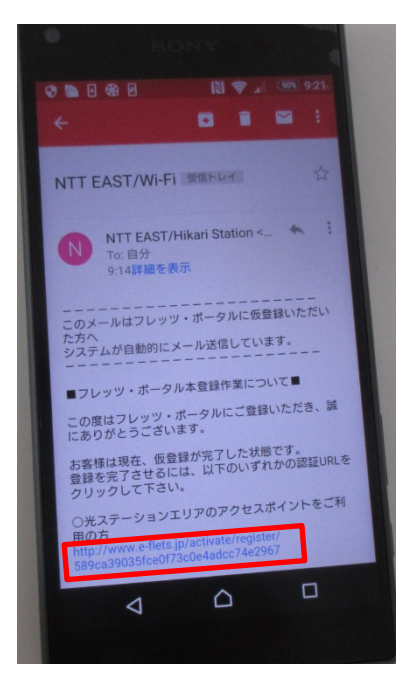

本登録が完了したら「サービスを利用する」をタップ

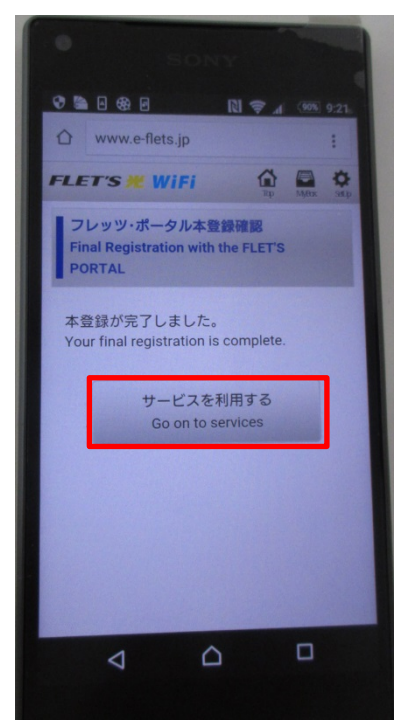

6 登録済の方は ID (メールアドレス) /パスワードを入力し、 「次回の ID の入力を省略」にチェックを入れ「Login」をタップ

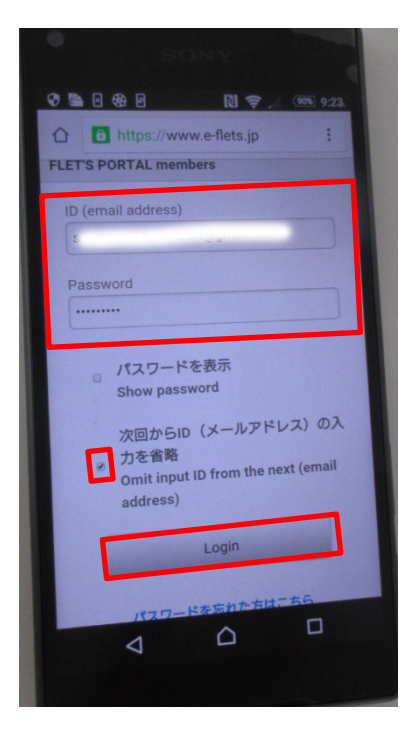

※ご利用端末のID(メールアドレス)とパスワードを入力してください。 ※本登録が完了していれば、次回からはログインのみ

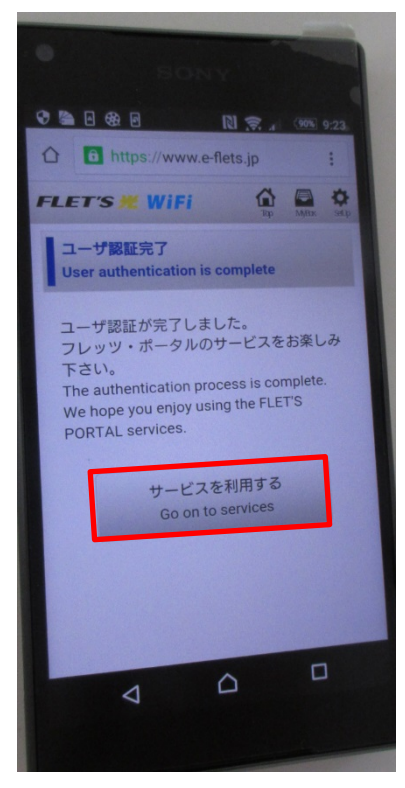

7 泉崎村公式サイトが表示されます。

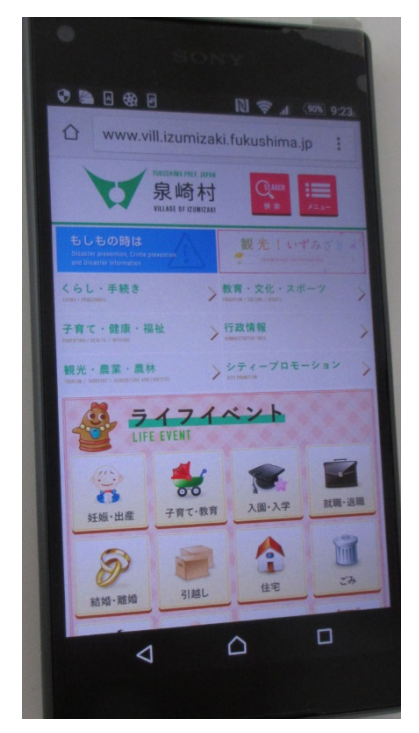

※1日 60 分×無制限 スタート